## **Как проверить диплом или удостоверение о повышении квалификации на сайте<https://obrnadzor.gov.ru/>**

1. [https://obrnadzor.gov.ru/gosudarstvennye-uslugi-i-funkczii/7701537808](https://obrnadzor.gov.ru/gosudarstvennye-uslugi-i-funkczii/7701537808-gosfunction/formirovanie-i-vedenie-federalnogo-reestra-svedenij-o-dokumentah-ob-obrazovanii-i-ili-o-kvalifikaczii-dokumentah-ob-obuchenii/) [gosfunction/formirovanie-i-vedenie-federalnogo-reestra-svedenij-o-dokumentah-ob-obrazovanii](https://obrnadzor.gov.ru/gosudarstvennye-uslugi-i-funkczii/7701537808-gosfunction/formirovanie-i-vedenie-federalnogo-reestra-svedenij-o-dokumentah-ob-obrazovanii-i-ili-o-kvalifikaczii-dokumentah-ob-obuchenii/)[i-ili-o-kvalifikaczii-dokumentah-ob-obuchenii/](https://obrnadzor.gov.ru/gosudarstvennye-uslugi-i-funkczii/7701537808-gosfunction/formirovanie-i-vedenie-federalnogo-reestra-svedenij-o-dokumentah-ob-obrazovanii-i-ili-o-kvalifikaczii-dokumentah-ob-obuchenii/)

2. Опуститься до конца страницы «Сервис поиска сведений о документах, об образовании»

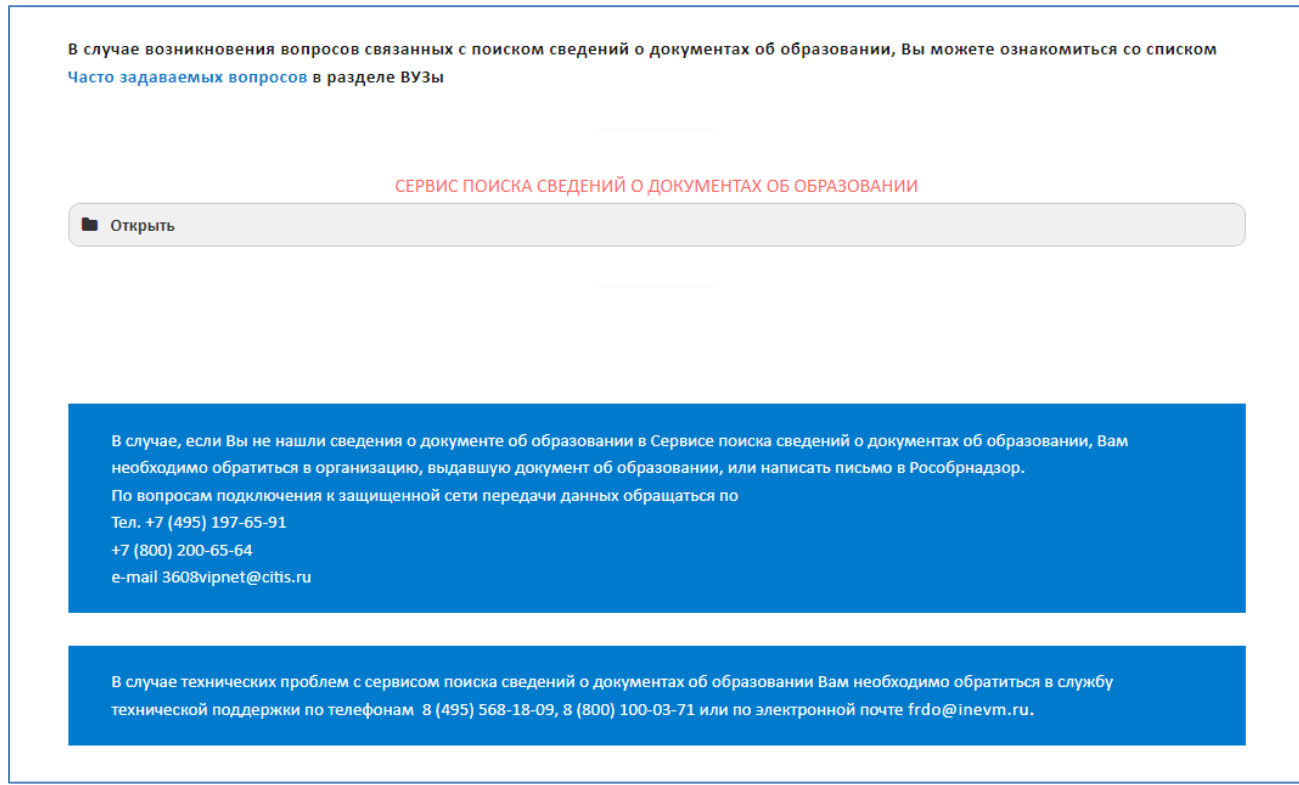

## 3. нажать «Открыть» выбираем уровень образования

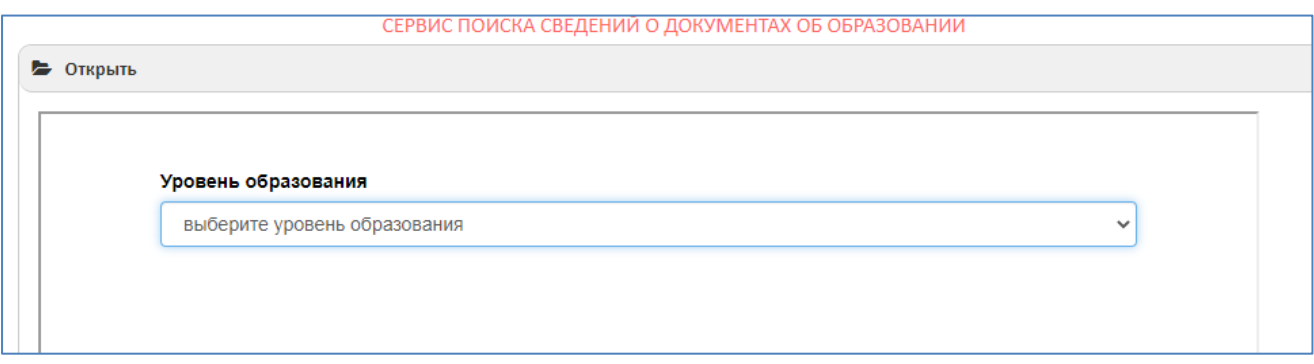

## Выбираем «дополнительное профессиональное образование»

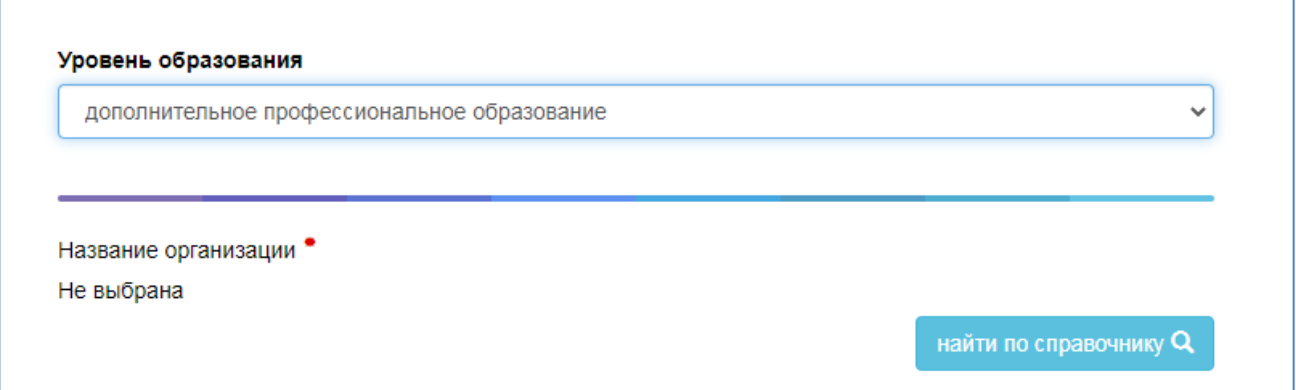

Далее выбираем ОРГАНИЗАЦИЮ, КОТОРАЯ ПРОВОДИЛА ОБУЧЕНИЕ, нажимая «найти по справочнику»

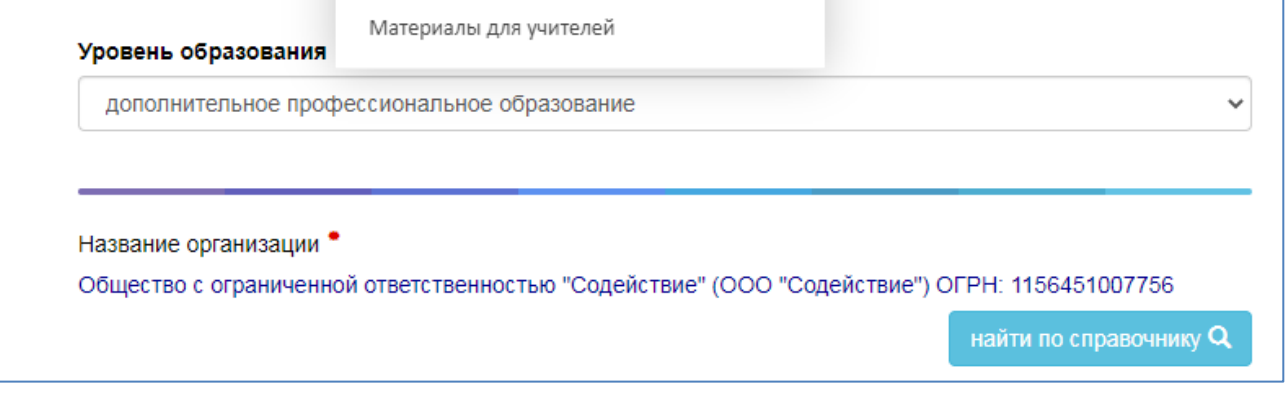

## Заполняем строки

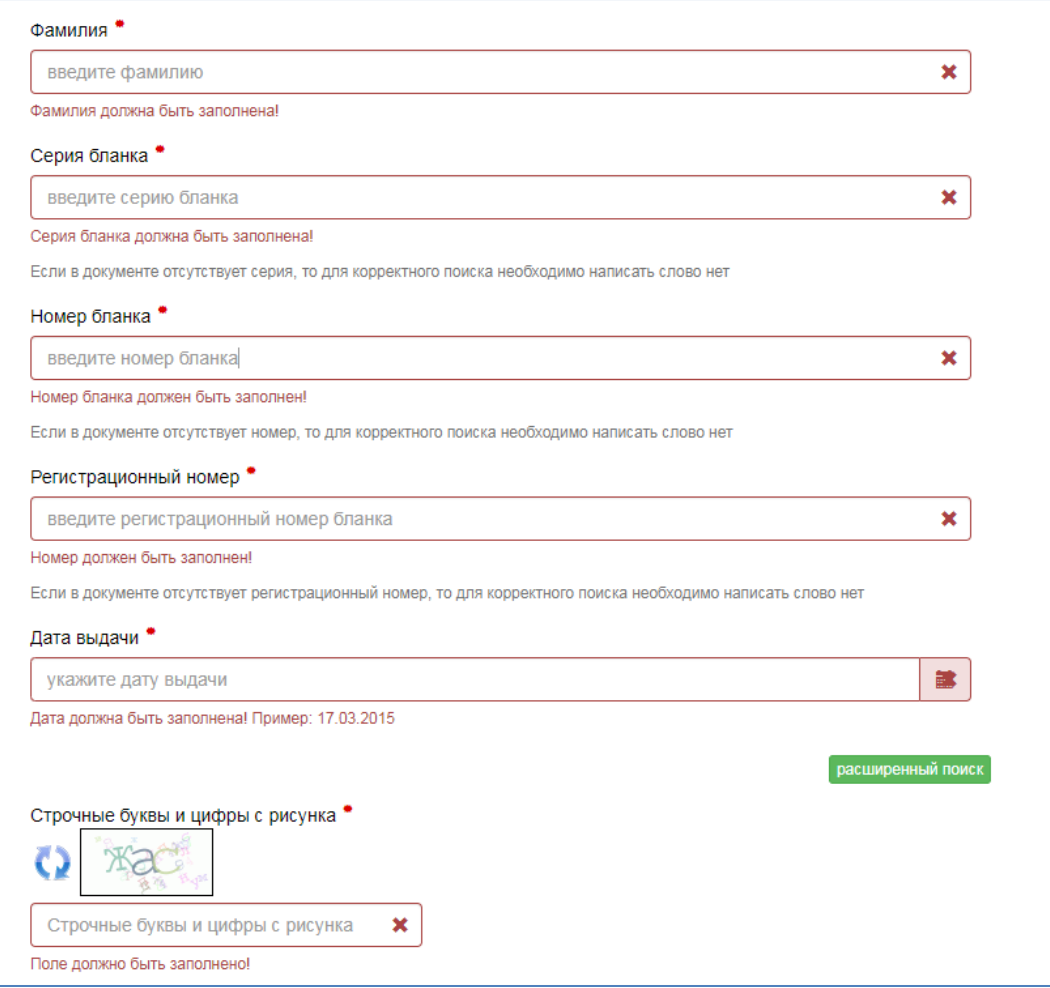

*Удостоверение о повышении квалификации*

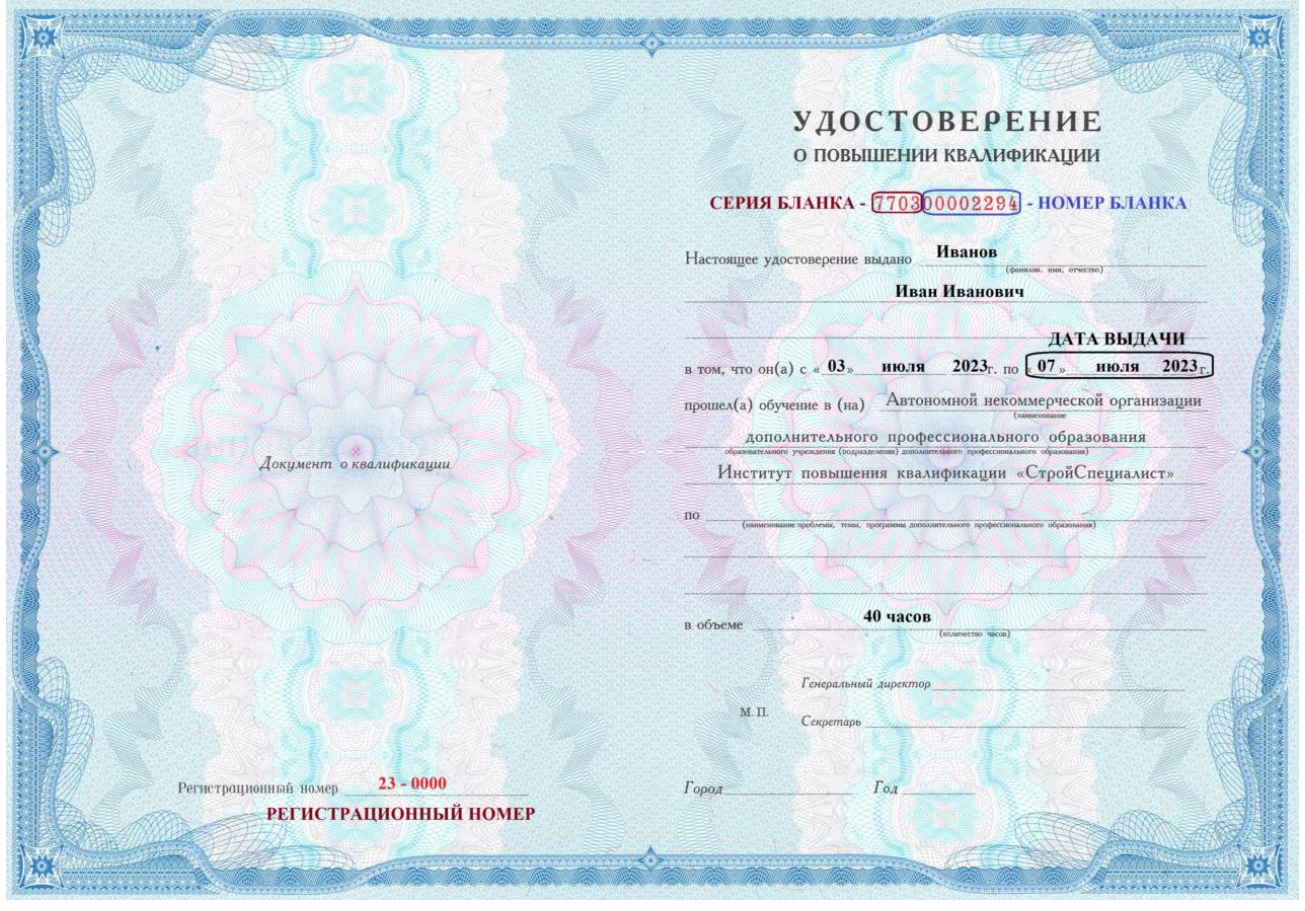

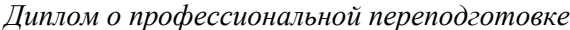

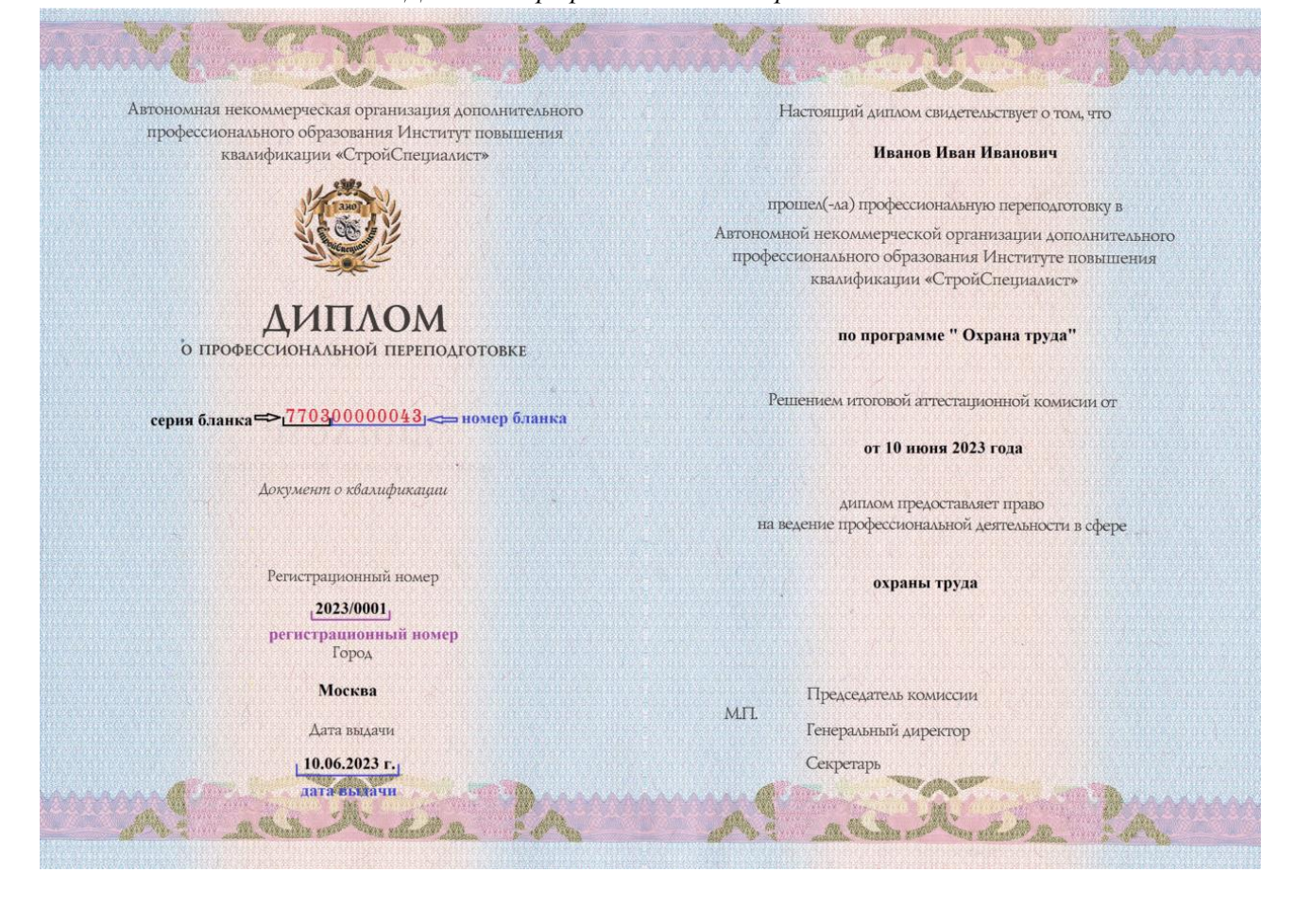